## CareConnect Mobile - Record Daily Attendance

When students are dropped off or picked up, providers can directly record multiple students' attendance (sign in/sign out/absent) at once on a daily basis.

This guide will walk through on procedures of how to record students' daily attendance.

- 1. Open the CareConnect Mobile app and sign in to your account.
- 2. Tap on **Sign-in** --> **Attendance**.

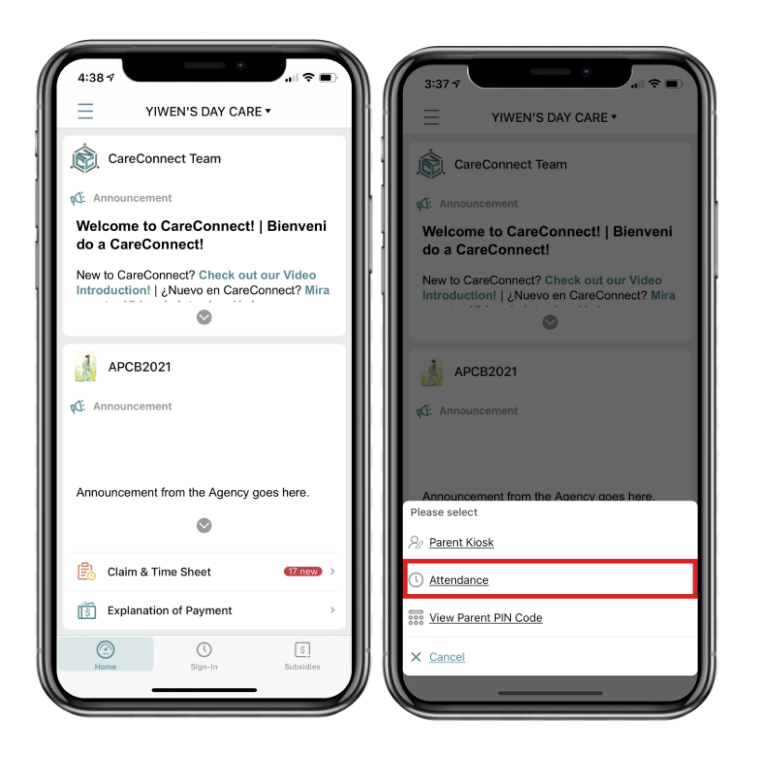

3. You can now choose to either sign in/sign out or mark student(s) as absent.

### a. Sign in:

i. Select student(s) --> **Sign In**.

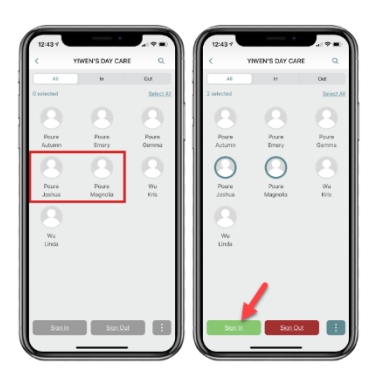

ii. The current time will be automatically displayed under "Sign in Time". You can modify this by clicking on the drop down arrow in the displayed time row.

# CareConnect Mobile - Record Daily Attendance

- Confirm the **Sign in time**, enter any **Comment**(s), and provide a **Signature** --> Click **Done** after you finish entering the information.

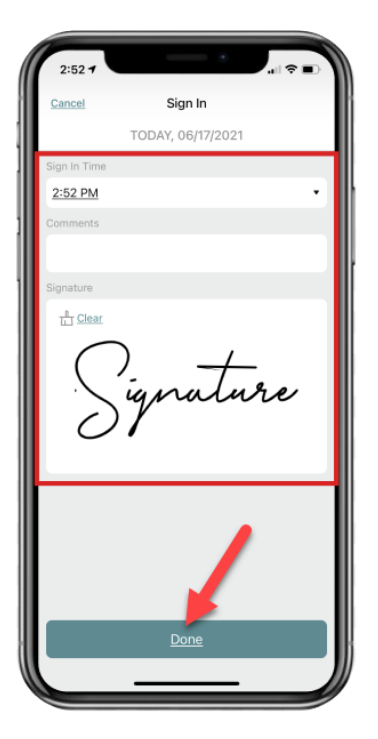

#### a. Sign out:

i. **Select** student(s) --> **Sign Out**.

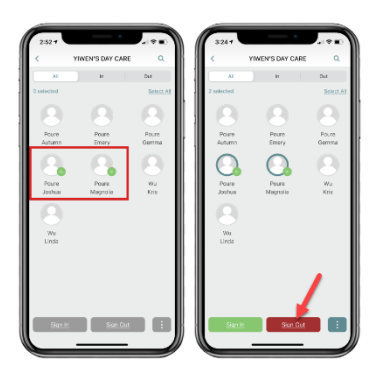

ii. The current time will be automatically displayed under "Sign Out Time". You can modify this by clicking on the drop down arrow in the displayed time row.

- Confirm the **Sign Out time**, enter any **Comment**(s), and provide a **Signature** --> Click **Done** after you finish entering the information.

### CareConnect Mobile - Record Daily Attendance

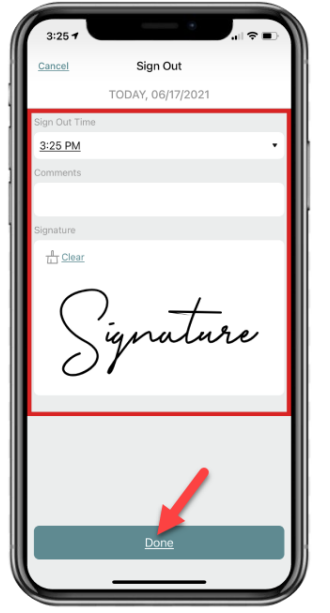

#### c. Absent:

**Select** students -> Click on the three dots on bottom-right corner --> Click on **Absent**.

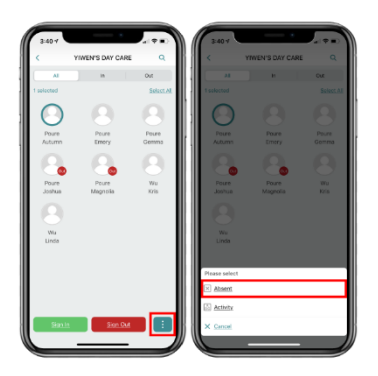

i. Add **Comments** and provide a **Signature** --> Click on **Done**.

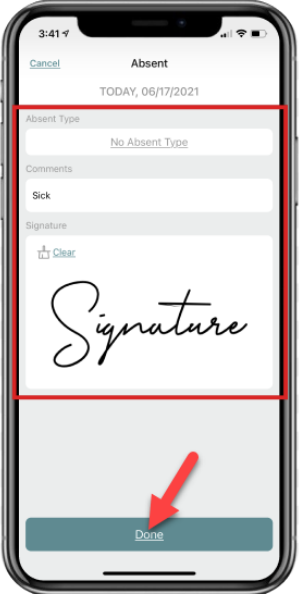